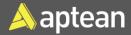

## Sales Order Entry

## **Quick Reference Guide**

A sales order represents an agreement between the seller and a customer to sell products or services. It facilitates the management of shipments and invoices and the tracking of product deliveries, ensuring accurate accounting for customer invoices related to sales orders.

## Assumption/System setup considerations

- Set up customers with relevant posting groups.
- Set up finished goods items and locations.
- Set up sales order numbering.
- Set up sales pricing and discounts.
- Set up item charges or surcharges (e.g., freight) if required.

## Create a sales order

1. Select the Search icon P, enter **Sales Orders**, and then choose the related link.

| Tell me what you want to do |       | $\mathcal{Z}$ $\times$ |
|-----------------------------|-------|------------------------|
| Sales orders                |       |                        |
| Go to Pages and Tasks       |       | Show all (10)          |
| > Sales Orders              | Lists |                        |

The Sales Orders list page opens.

2. On the action bar, select New.

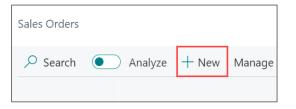

The Sales Order card page opens.

|              |                |            | Ø                | Ŕ     | +         | ١           |        |                | ď    |
|--------------|----------------|------------|------------------|-------|-----------|-------------|--------|----------------|------|
| Sal          | es O           | rder       |                  |       |           |             |        |                |      |
| Home         | Prepare        | Print/Send | Request Approval | Order | Complianc | e Documents | Report | Actions $\lor$ |      |
| <b>≭</b> Ger | neral >        |            |                  |       |           |             |        |                | Open |
|              |                |            |                  |       |           |             |        |                |      |
| Claim N      | o. · · · · · · |            |                  |       |           |             |        |                |      |
| Lines        | >              |            |                  |       |           |             |        |                |      |
|              |                |            |                  |       |           |             |        |                |      |
| Invoid       | e Details      | >          |                  |       |           |             |        |                | No   |
| Shipp        | ing and B      | illing >   |                  |       |           |             |        |                |      |
| Prepa        | yment>         |            |                  |       |           |             |        |                | 0    |
|              |                |            |                  |       |           |             |        |                |      |

3. On the **General** FastTab, select a value in the **Customer No.** field and fill in the fields in the **Sell-to** group.

| General                                    |                      |                             | Show le   |
|--------------------------------------------|----------------------|-----------------------------|-----------|
| Customer No.                               | C00001 ~             | Requested Delivery D        | 6/21/2024 |
| Customer Name                              | Kroger               | Promised Delivery Da        | 6/21/2024 |
| Business Posting Typ                       |                      | External Document No.       |           |
| Business Posting Typ                       | -                    | Your Reference              |           |
| Sell-to                                    |                      | Salesperson Code            | \\        |
| Address                                    | 9696 East Boston St. | Inside Salesperson C        | \         |
| Address 2                                  |                      | Include for Cut-off Ti      |           |
| City · · · · · · · · · · · · · · · · · · · | Deer Park            | Campaign No.                |           |
| Sell-to State                              | NY                   | Opportunity No.             |           |
| ZIP Code                                   | 11729                | Responsibility Center · · · |           |

- 4. On the Invoice Details FastTab, enter/select the following fields:
  - **Currency Code** Select the currency of amounts on the sales document. Leave the field blank if local currency is used.
  - **Payment Terms Code** Select a formula that calculates the payment due date, payment discount date, and payment discount amount.

- **Payment Method Code** Select how to make payment, such as with bank transfer, cash, or check.
- Payment Discount % Enter the payment discount percentage granted if the customer pays on or before the date entered in the Pmt. Discount Date field.

| Invoice Details               |        |                       | Show les                                 |
|-------------------------------|--------|-----------------------|------------------------------------------|
| Currency Code USD             | ~ ···· | Payment Service       | No payment service is made<br>available. |
| Company Bank Acco             | ~      |                       |                                          |
| VAT Bus. Posting Gro          | ~      |                       |                                          |
| Customer Posting Gr VSD       |        | Shortcut Dimension 1  | ~                                        |
| Payment Terms Code ···· NET 1 | ~      | Shortcut Dimension 2  | ~                                        |
| Payment Method Code ACCO      | INT ~  | Payment Discount %    | 2                                        |
| Tax Liable                    |        | Pmt. Discount Date    | 6/14/2024                                |
| Tax Area Code                 | ~      | Direct Debit Mandate  | ~                                        |
|                               |        | Sales Price Reference |                                          |

5. On the **Shipping and Billing** FastTab, confirm or select the **Ship-to** and **Bill-to** locations. Select a shipment method in the **Code** field to specify how items on the sales document are shipped to the customer.

| Shipping and Billing        |                          |              |                        | Show less            |
|-----------------------------|--------------------------|--------------|------------------------|----------------------|
| Ship-to De                  | efault (Sell-to Address) | $\checkmark$ | Stop Sequence No.      | 0                    |
| Contact                     |                          |              | Shipping Advice        | Partial $\checkmark$ |
| Shipment Method             |                          |              | Outbound Whse. Han     |                      |
| Code                        | ELIVERY                  | $\checkmark$ | Shipping Time          |                      |
| Agent                       |                          | $\checkmark$ | Delivery Starting Time |                      |
| Agent Service               |                          | $\checkmark$ | Delivery Ending Time   |                      |
| Package Tracking No.        |                          |              | Delivery Appointmen    |                      |
| Bill-to De                  | efault (Customer)        | $\checkmark$ | Late Order Shipping    | No                   |
| Location Code · · · · · · M | AIN                      | $\checkmark$ | Combine Shipments      |                      |
| Shipment Date               | /3/2024                  |              | Completely Shipped     | No                   |
| Transport Route Code        |                          | $\checkmark$ |                        |                      |

- 6. On the **Prepayment** FastTab, enter/select the following fields:
  - **Prepayment %** Enter the prepayment percentage to use to calculate the prepayment for sales.
  - **Prepmt. Payment Terms Code** Select the code that represents the payment terms for prepayment invoices related to the sales document.
  - **Prepmt. Payment Discount %** Enter the payment discount percent granted on the prepayment if the customer pays on or before the date entered in the **Prepmt. Pmt. Discount Date** field.

| Prepayment                        |                                |
|-----------------------------------|--------------------------------|
| Prepayment %                      | 5 Prepmt. Payment Dis 2        |
| Compress Prepayment 🕔 🌑           | Prepmt. Pmt. Discoun 6/14/2024 |
| Prepmt. Payment Ter               | Prepmt. Include Tax · · · · •  |
| Prepayment Due Date · · 6/17/2024 |                                |

- 7. On the Lines FastTab, enter/select the following fields:
  - **Type** Select the type of transaction that will be posted with the document line. If you select *Comment*, then you can enter any text in the **Description** field, such as a message to a customer.
  - No. Select the number of a general ledger account, item, resource, additional cost, or fixed asset, depending on the contents of the **Type** field.
  - **Description** Enter a description of the entry of the product to be sold. To add a non-transactional text line, fill in the **Description** field only.
  - Quantity Enter how many units are being sold.

| 🛧 Sur | nnest sales | lines              | <sup>₽#</sup> New Line | 🔆 Delete Line                                                                     |                                                                                                    |                                                                                                    |
|-------|-------------|--------------------|------------------------|-----------------------------------------------------------------------------------|----------------------------------------------------------------------------------------------------|----------------------------------------------------------------------------------------------------|
| • 54  | Jgcor ource |                    | a retreate             | Service Ente                                                                      |                                                                                                    |                                                                                                    |
|       | No.         | Upd<br>Item<br>Cat | Location<br>Code       | Description                                                                       | Quantity                                                                                                    | Weight Quantity<br>(LB)                                                                                               |
| :     | FG777       |                    | MAIN                   | Frozen Crescent Rolls (                                                           | 50                                                                                                    | -                                                                                                    |
|       |             |                    |                        |                                                                                   |                                                                                                    |                                                                                                    |
|       |             |                    |                        |                                                                                   |                                                                                                    |                                                                                                    |
|       | ♣ Sug       | ◆ Suggest sales    | Upd<br>Item<br>No. Cat | ◆ Suggest sales lines → <sup>™</sup> New Line<br>Upd<br>Item Location<br>Cat Code | ◆ Suggest sales lines → <sup>**</sup> New Line → Delete Line<br>Upd<br>Item Location<br>Cat Code Description | ◆ Suggest sales lines → <sup>**</sup> New Line → Delete Line<br>Upd<br>Item Location<br>Cat Code Description Quantity |

8. On the action bar, select **Home** > **Release** > **Release**.

\_

| Sales Order  |                |
|--------------|----------------|
| SO00257      | · Kroger       |
| Home Prepare | e Print/Send   |
| 🛅 Post 🗸     | 龍 Create Warel |
| Release 🗸    | 1 Create Claim |
| Release      | Kro            |
| 🕙 Reopen     | KI             |

The sales order is released.